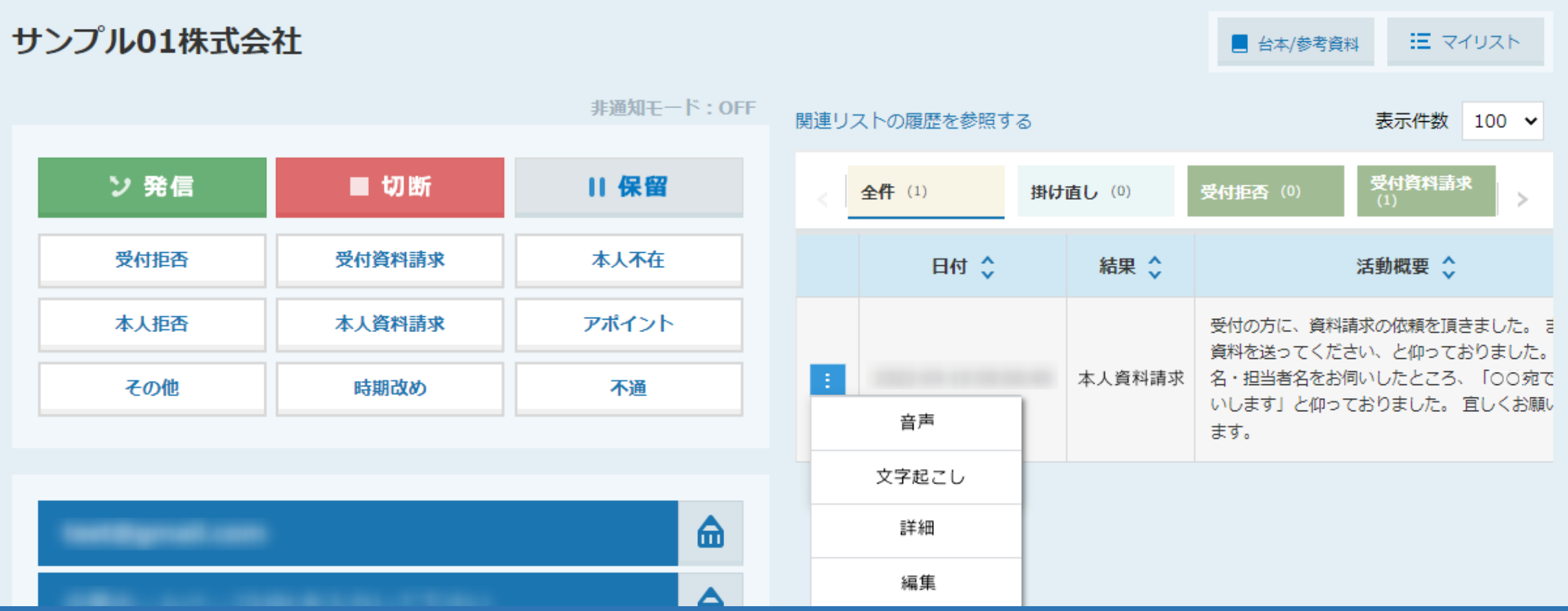

~架電音声を聞く・ダウンロードをする方法~

最終更新日:2022年10月6日

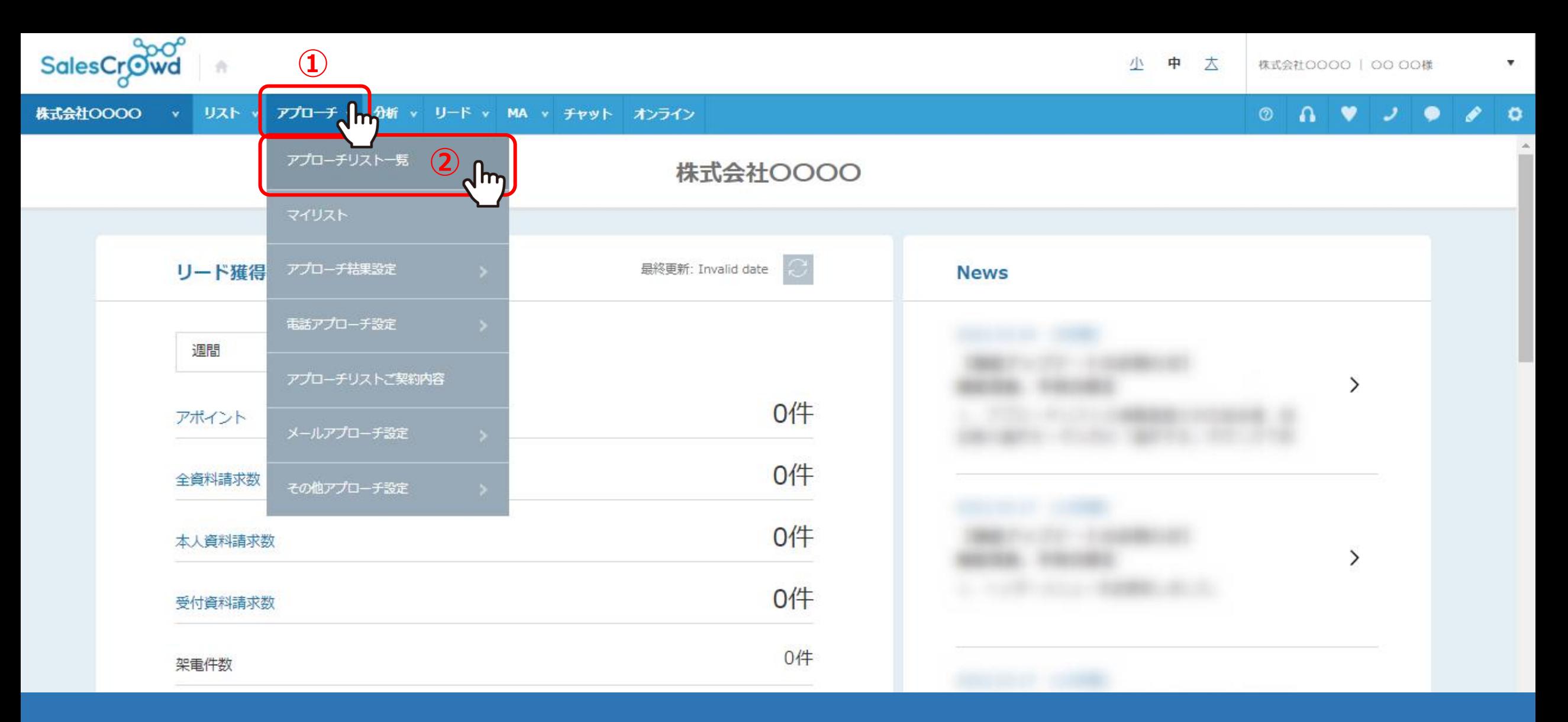

SalesCrowdで架電をした際の音声を聞く・ダウンロードをする方法をご案内いたします。 音声を聞く方法は2種類あり、まずは個別にダウンロードして聞く方法をご案内いたします。

①「アプローチ」から、②「アプローチリスト一覧」をクリックします。 <sup>2</sup>

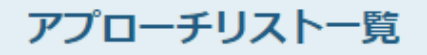

♥ このページをブックマーク

作業を行うアプローチリストを選んでください。

すべてのアプローチリストを表示する >

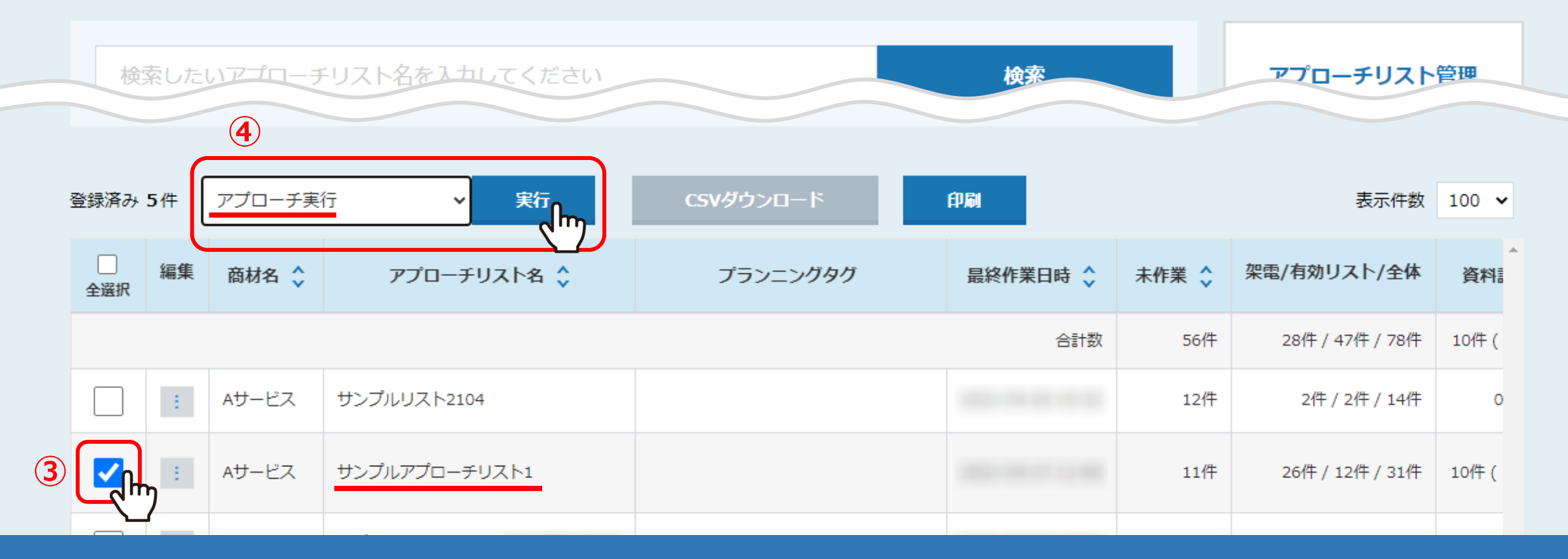

アプローチリスト一覧画面に遷移します。

③音声をダウンロードしたいリストにチェックを入れ、④「アプローチ実行」を選択して「実行」をクリックします。

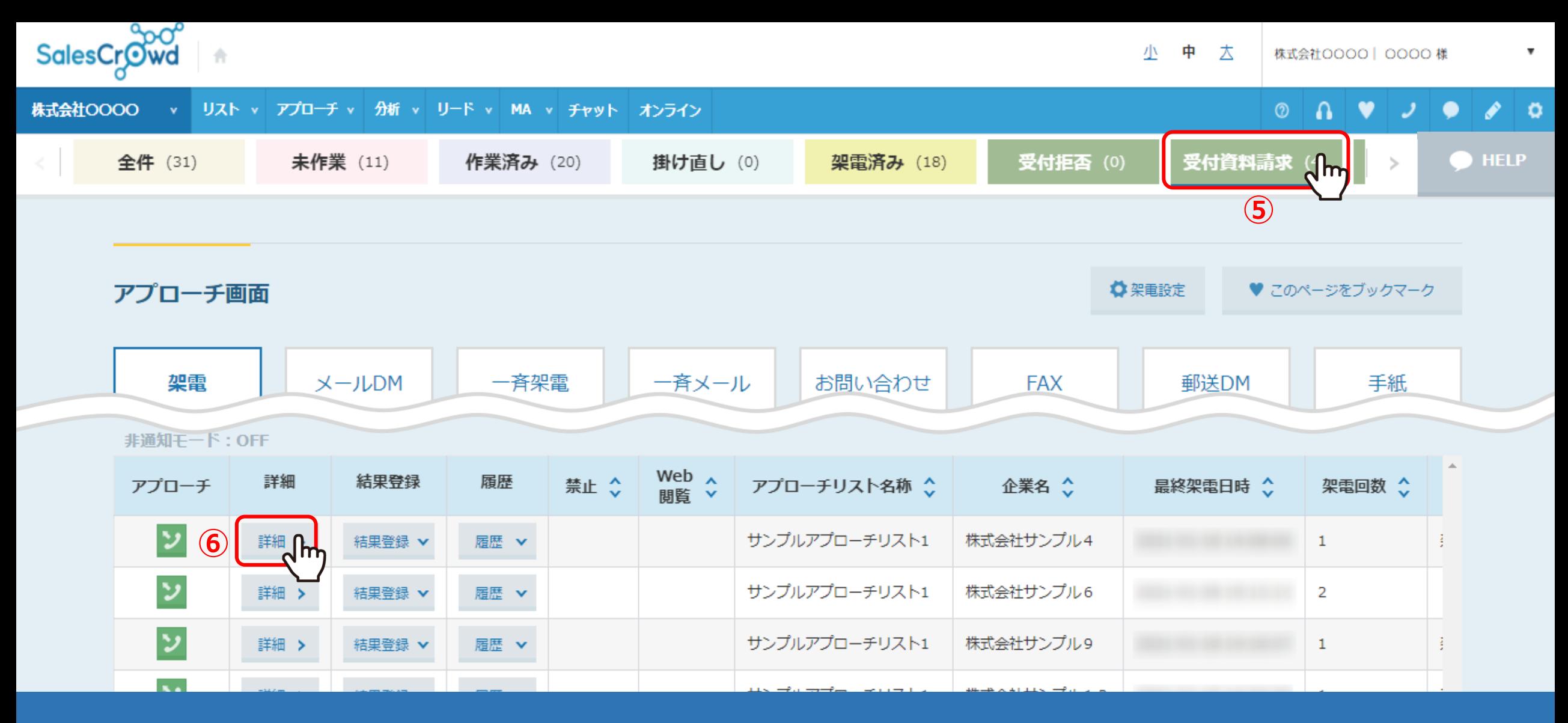

アプローチ画面に遷移します。

5例えば、受付資料請求になった音声を聞きたい場合、「受付資料請求」タブをクリックします。 ⑥聞きたい架電内容の「詳細」をクリックします。 <sup>4</sup>

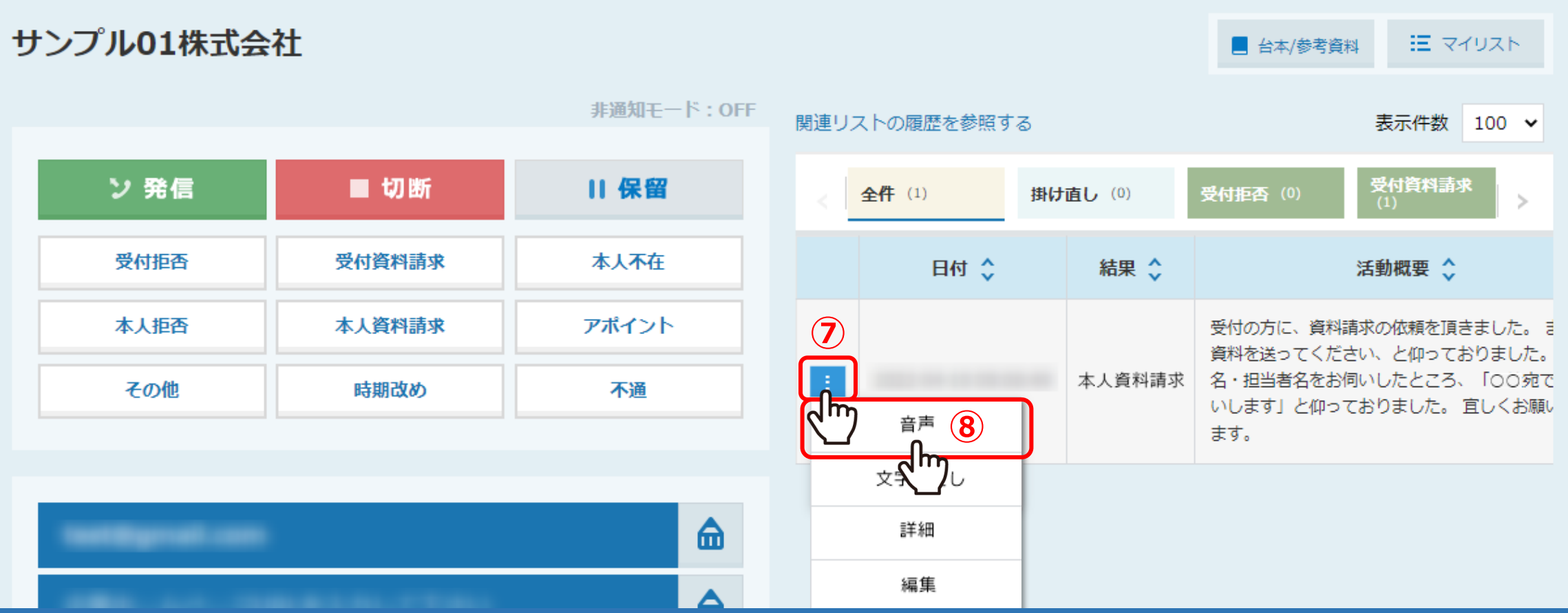

⑦企業詳細画面のアプローチ履歴が表示されますので、⑦「メニュー」マークから⑧「音声」をクリックすると、 ご自身のパソコンに、自動でMP3形式の音声データファイルがダウンロードされます。

※SalesCrowdの中の音声は、<u>録音した日から2週間までしか保存されません</u>ので、お早めにダウンロードをお願い致します。 55mm 50mm 50mm

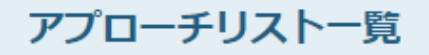

♥ このページをブックマーク

作業を行うアプローチリストを選んでください。

すべてのアプローチリストを表示する >

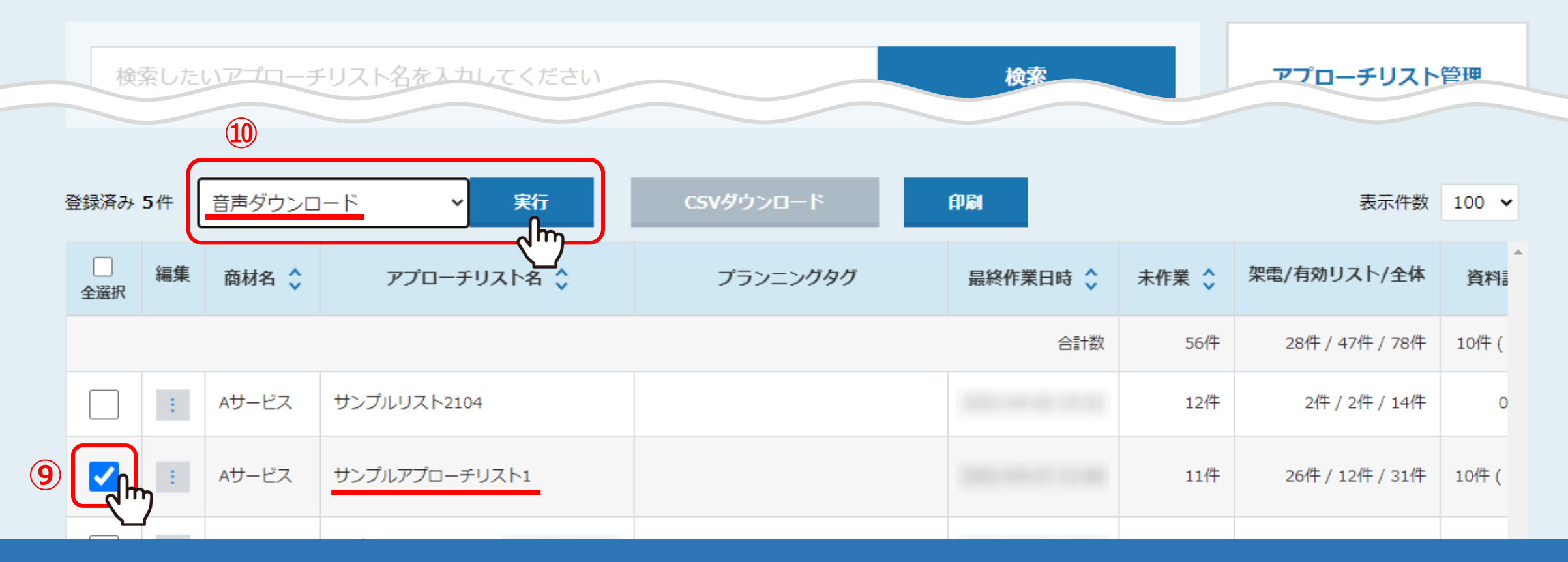

次に、まとめて音声をダウンロードする方法をご案内致します。

⑨アプローチリスト一覧画面で、音声をダウンロードしたいリストにチェックを入れ、 ⑩「音声ダウンロード」を選択し、「実行」をクリックします。 <sup>6</sup>

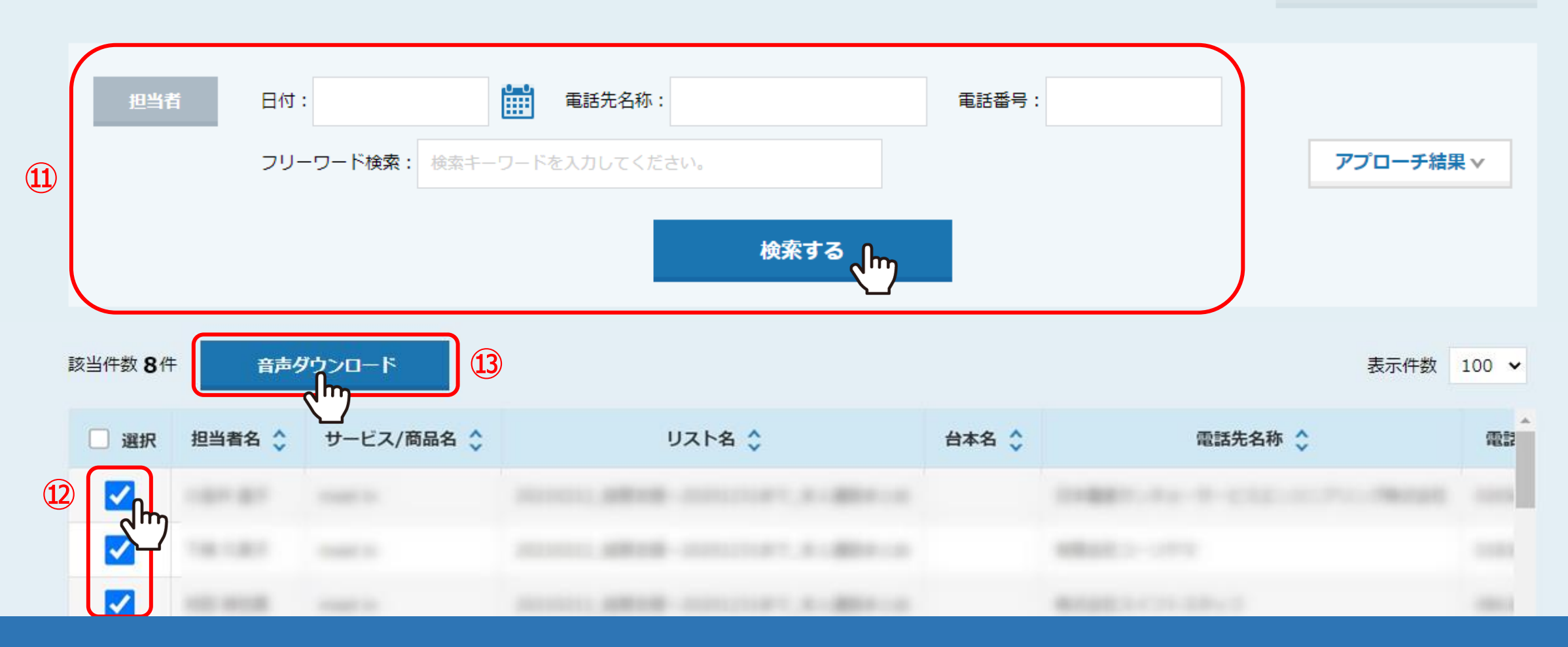

⑪上部に検索機能があり、日付・電話先名称・電話番号やフリーワードなど必要に応じて検索してください。

⑫検索で出てきた結果の中で、音声をダウンロードしたいものだけにチェックを入れて、 ⑬「音声ダウンロード」をクリックすると、まとめて音声をダウンロードすることができます。 <sup>7</sup>

## **架電音声が残る操作手順と残らないケースについて**

架電音声が残る操作手順と、残らないケースについてご案内いたします。

## **■架電音声が残る操作手順**

「企業詳細画面」を開き、切断後、すぐに結果登録を行う。

## **■架電音声が残らないケース**

- ダイヤルパットから電話番号を入力して架電をした。 ※架電と結果登録は「企業詳細画面」から行う必要がございます。
- 切電後、すぐに結果登録を行わず、違うタブやウィンドウを開いてから 結果登録を行った。
- 切電後、すぐに結果登録を行わず、メール送信などの別の作業をしてから結果登録を行った。
- 架電をする画面と結果登録を行う画面が異なる。 ※アプローチ画面から架電をし、結果登録の時だけ「企業詳細画面」を開いて結果登録を行ったなど。
- 企業詳細画面で架電後、間違って企業詳細画面を閉じてしまい、その後結果登録を行った。
- 切断をせず、電話がまだ繋がっている状態で結果登録を完了させた。
- 途中で誤って電話を切ってしまい、掛け直しをし、そのまま結果登録を行ったため、1回目の架電音声のみが残っている。
- 架電をしてから14日以上経過している。
- 架電時間が10秒以下。

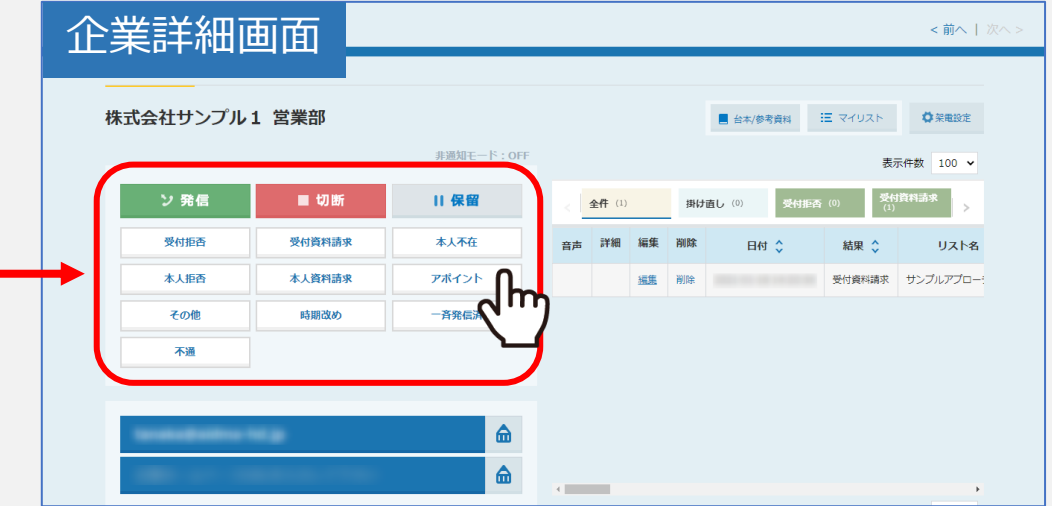

8

## 最終更新日:2022年7月7日